一、功能说明

对设计器的外观进行设置,比如调整字体大小等

支持 finereport 版本:10

二、使用说明

1.菜单位置在<文件>-<外观设置>,如下图,可以按 F5 快捷键

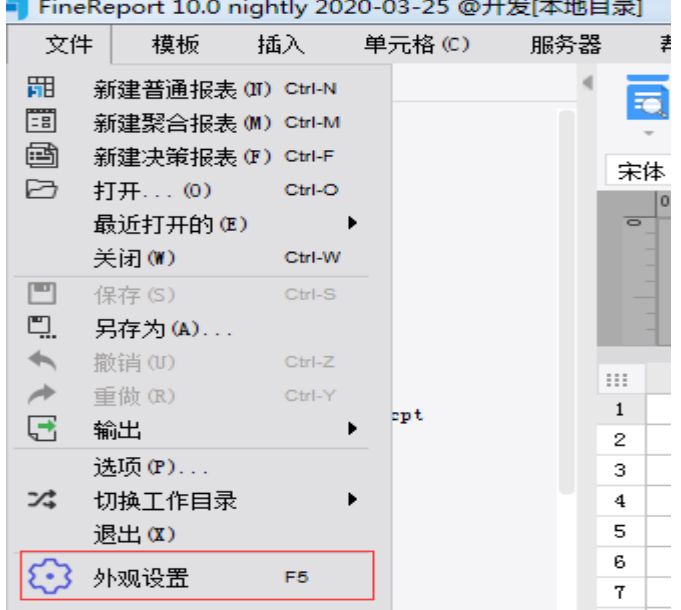

2.设置界面

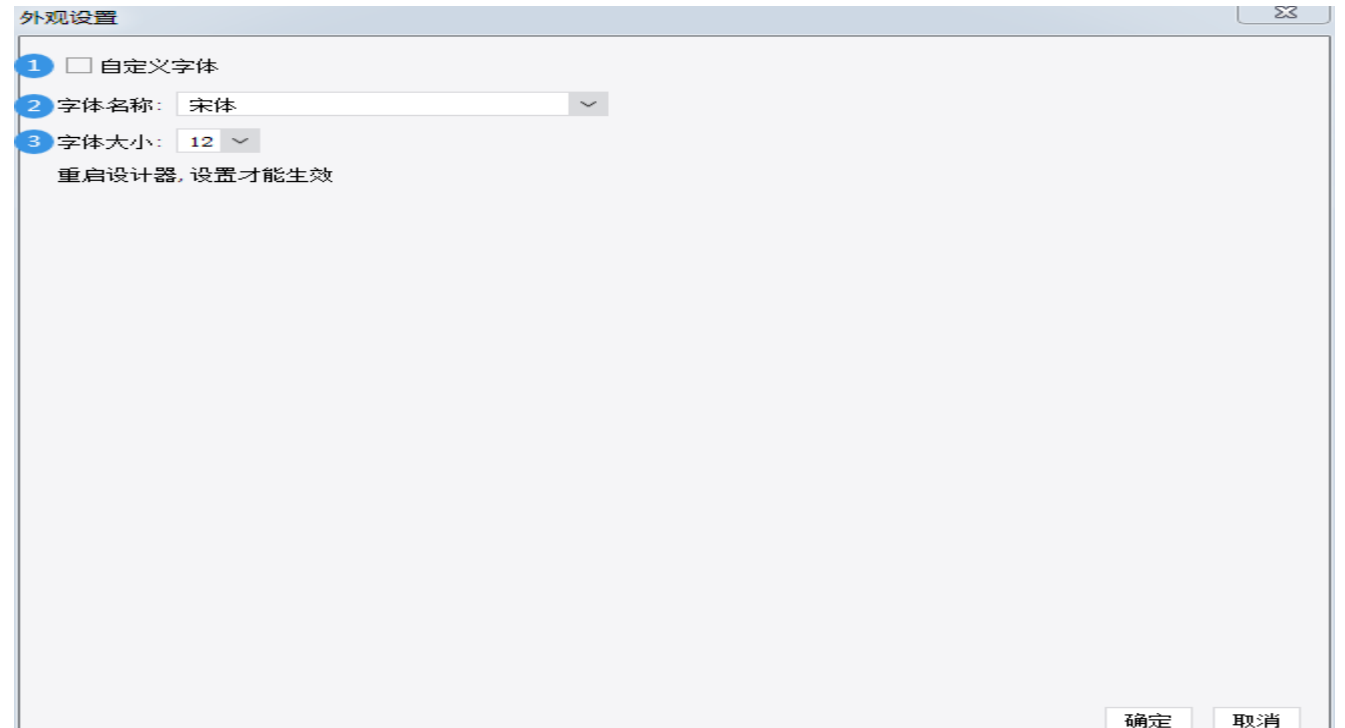

1).位置 1 为是否启用自定义字体,若启用,则勾选

2).位置 2 为自定义字体名称

3).位置 3 为自定义字体大小

设置完成后,重启设计器才能生效

3.对于设计器中间部分的模板编辑器缩放,可以用其右下方的缩放尺进行缩放,如下图所 示

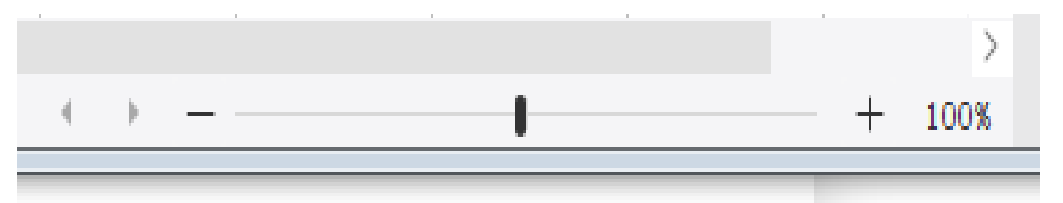

三、备注

1)默认情况下,设计器的字体大小为 12

2)尽量使用范围的大的字体,比如中文界面尽量使用中文字体,不要使用西文字体,防止 乱码

3) 若字体设置过大, 设置菜单无法看见, 可以按 F5 快捷键显示设置界面进行调整